## **Ekonomiczny Uniwersytet Dziecięcy**

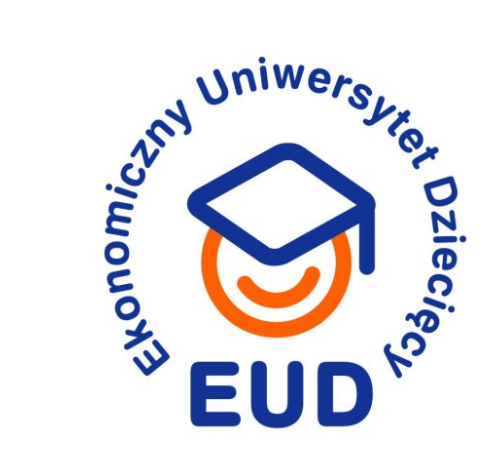

### **Młody człowiek w Internecie: tożsamość, zagrożenia, bezpieczeństwo**

Paweł Wałuszko

**Politechnika Białostocka Wydział Inżynierii Zarządzania** 26.03.2022

Organizatorzy

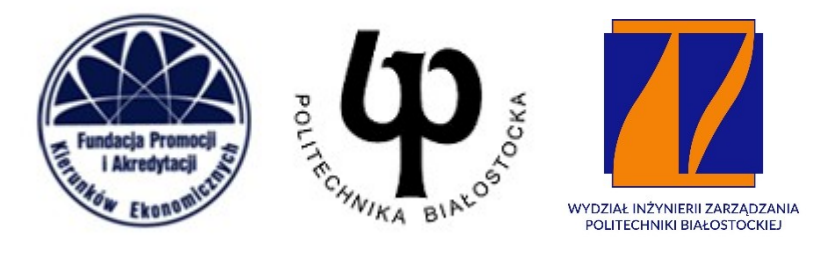

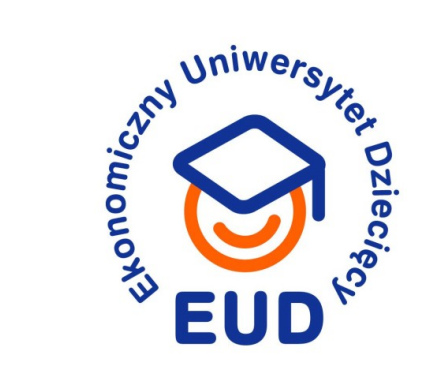

### **Dzieci w Internecie**

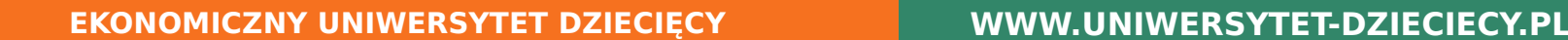

### **Zagrożenia**

- 1. Dostęp do treści przeznaczonych "dla dorosłych":
	- ➔ Przemoc
	- ➔ Pornografia
	- ➔ Używki
- 2. Oprogramowanie
	- ➔ Pobieranie oprogramowania z Internetu (gry, aplikacje)
	- ➔ Złośliwe oprogramowanie
	- ➔ Licencjonowane treści/IP (konsekwencje prawne)
- 3. Tożsamość dziecka w Internecie
- 4. Bezpieczeństwo fizyczne

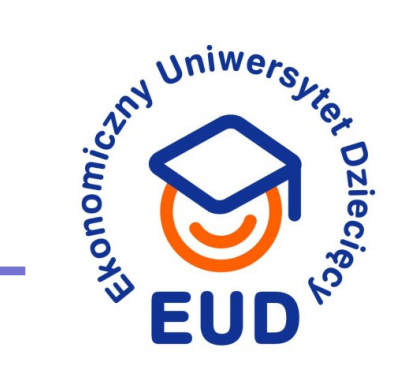

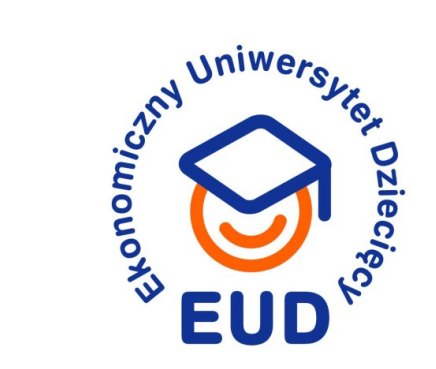

### **Media społecznościowe**

## **Media społecznościowe**

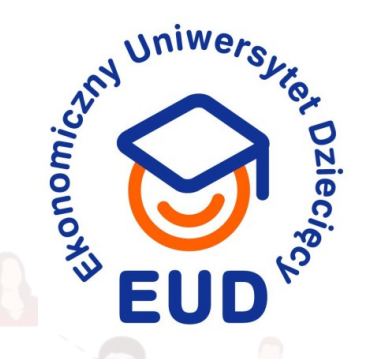

✔ **Bezpieczny kontakt ze znajomymi**

✔ **Kontakt z dalszą rodziną**

✔ **Poznawanie nowych osób, kół, zainteresowań**

✔ **Współpraca, dzielenie się przeżyciami**

✔ **Rozrywka, spędzanie czasu**

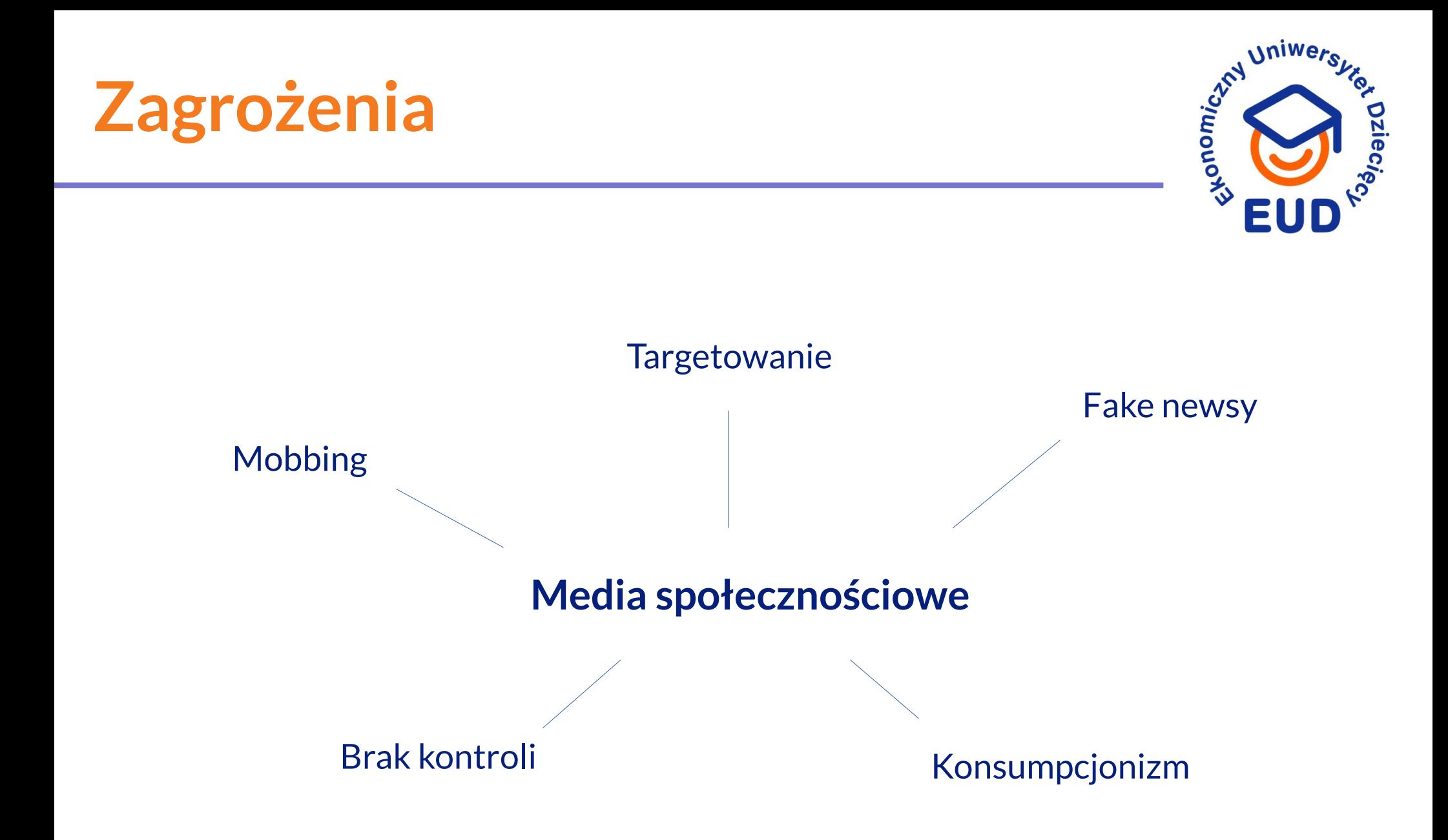

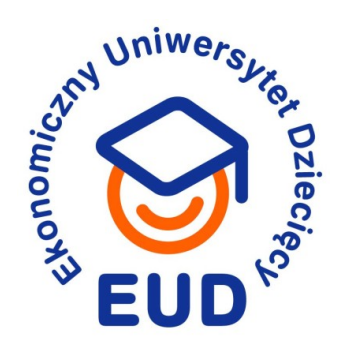

### **Technologia**

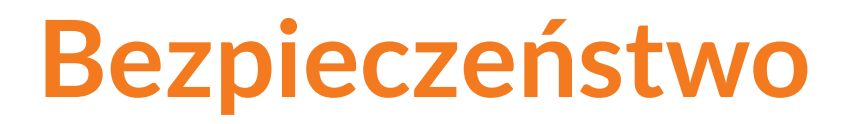

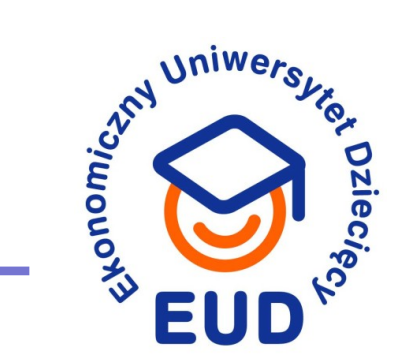

1. Co możemy zrobić aby chronić dzieci

2. Jak chronić siebie

3. Jak nie wydać fortunę

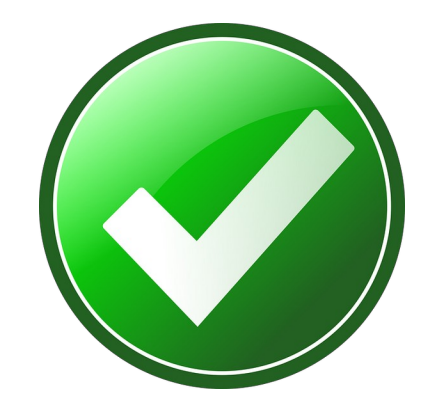

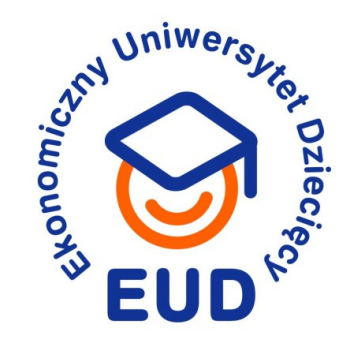

### **Nie ma rozwiązania technologicznego na brak atencji**

- ➔ Krzew dobre wartości (np.. antykonsumpcjonizm, wiedza, pasje, przynależność)
- ➔ Koncentruj się na tworzeniu wspomnień bazowanych na wspólnym przeżyciu i cenionych wartościach
- ➔ Ograniczaj życie wirtualne lub w nie wprowadź

## **Zarządzaj technologią**

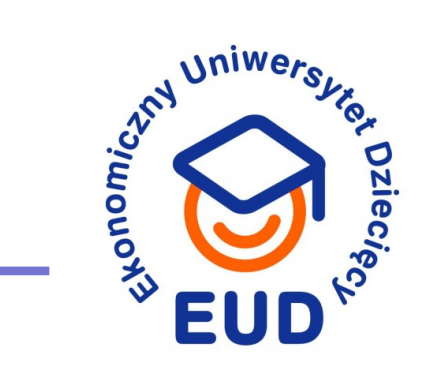

1. Wyłącz konto Administratora

## **Zarządzaj technologią**

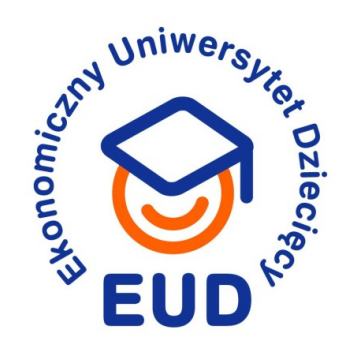

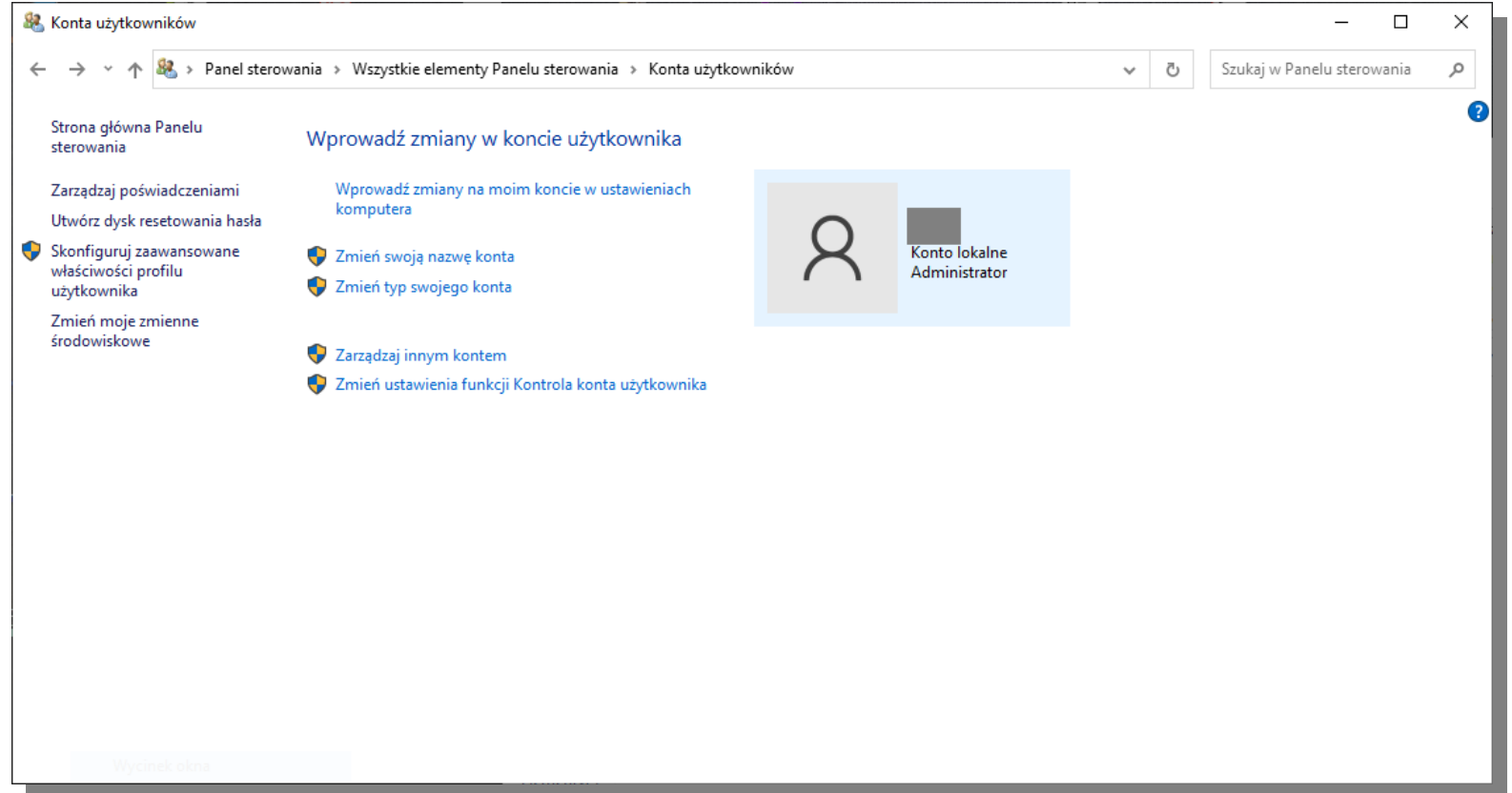

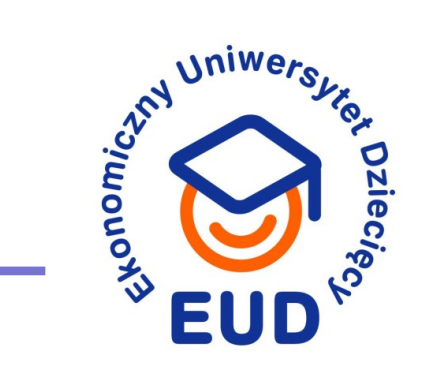

1. Wyłącz konto Administratora

2. Włącz kontrolę rodzicielską w Windows 10

## **Zarządzaj technologią**

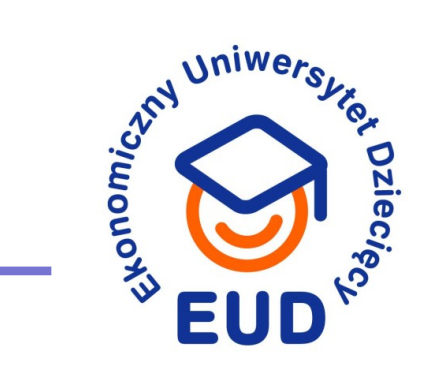

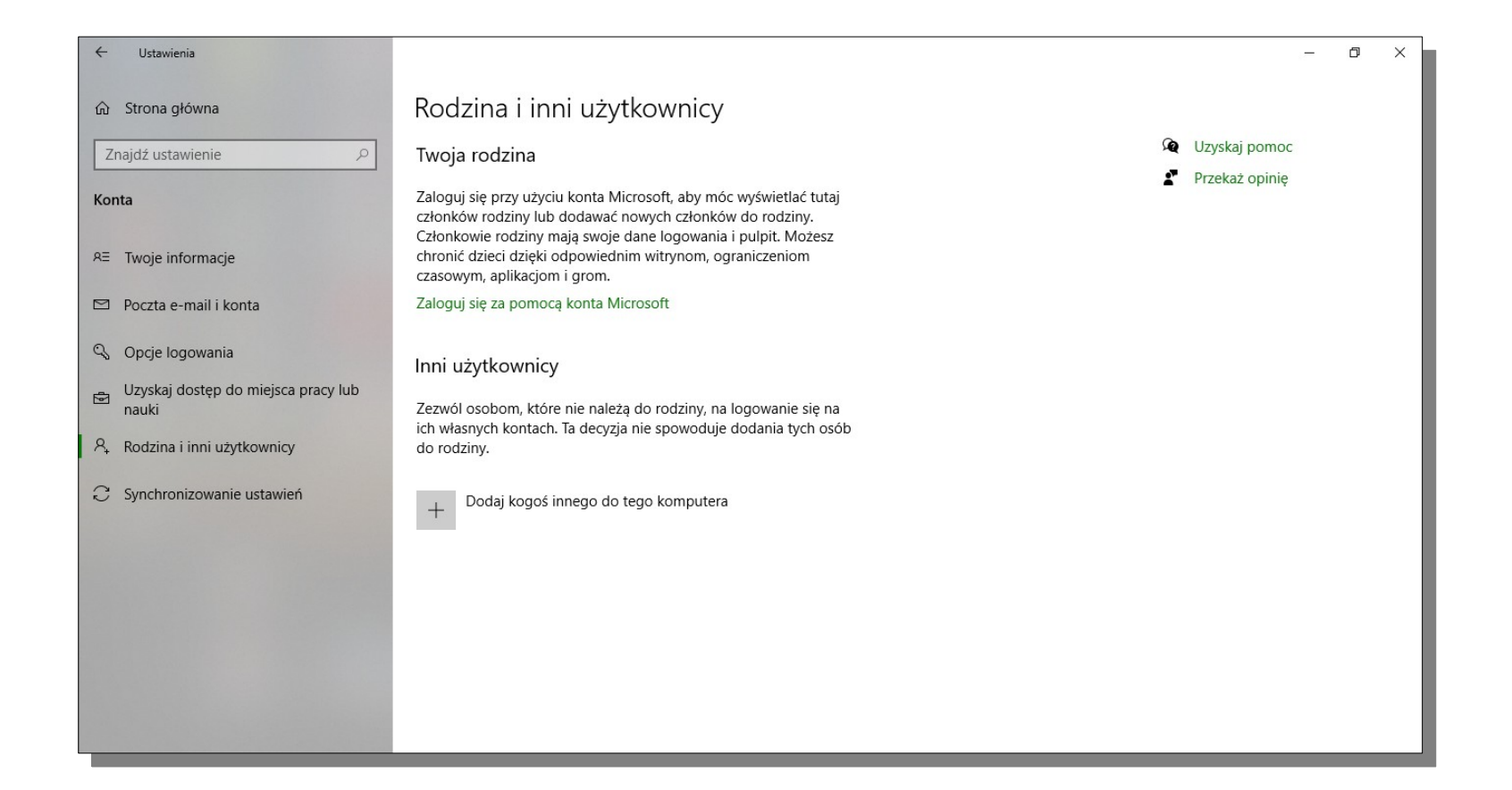

# **Zarządzaj technologią**

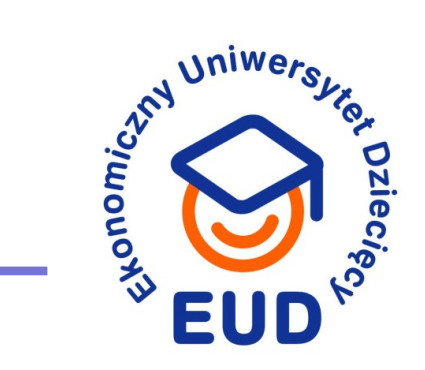

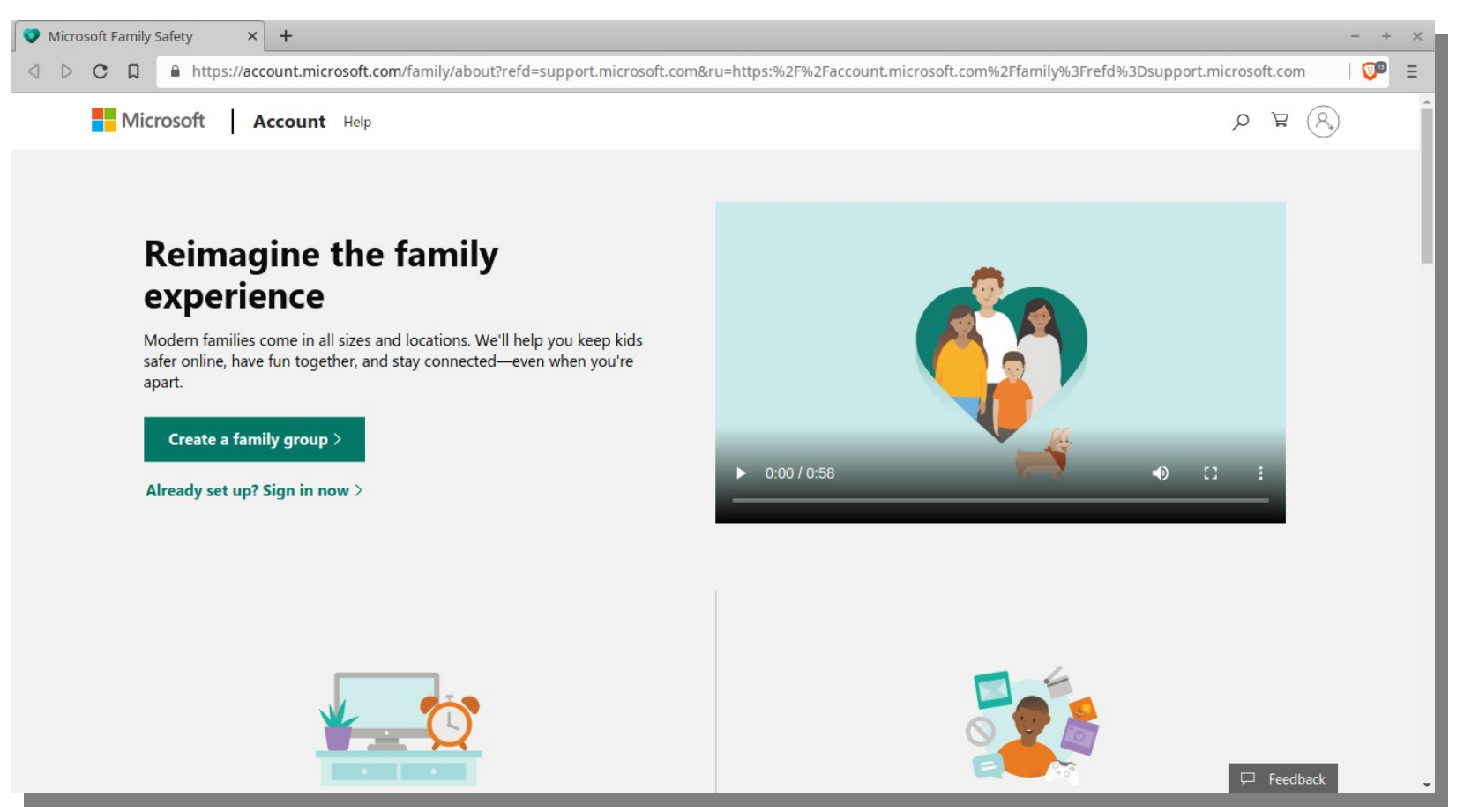

[<https://account.microsoft.com/family/about?refd=support.microsoft.com&ru=https:%2F%2Faccount.microsoft.com%2Ffamily%3Frefd%3Dsupport.microsoft.com>](https://account.microsoft.com/family/about?refd=support.microsoft.com&ru=https:%2F%2Faccount.microsoft.com%2Ffamily%3Frefd%3Dsupport.microsoft.com)

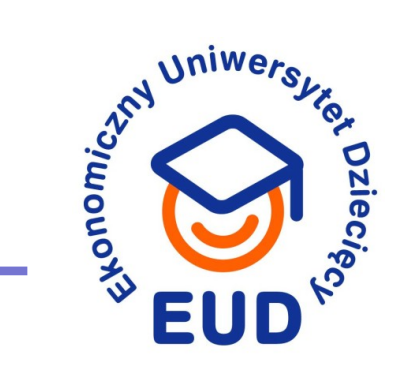

- 1. Wyłącz konto Administratora
- 2. Włącz kontrolę rodzicielską w Windows 10
- 3. Pobierz/włącz kontrolę rodzicielską na smartfon Android

# **Zarządzaj technologią**

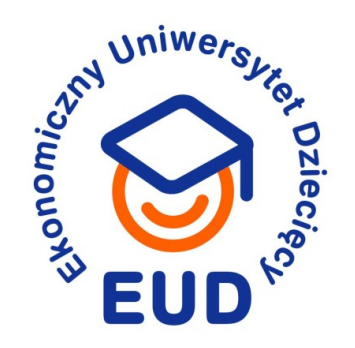

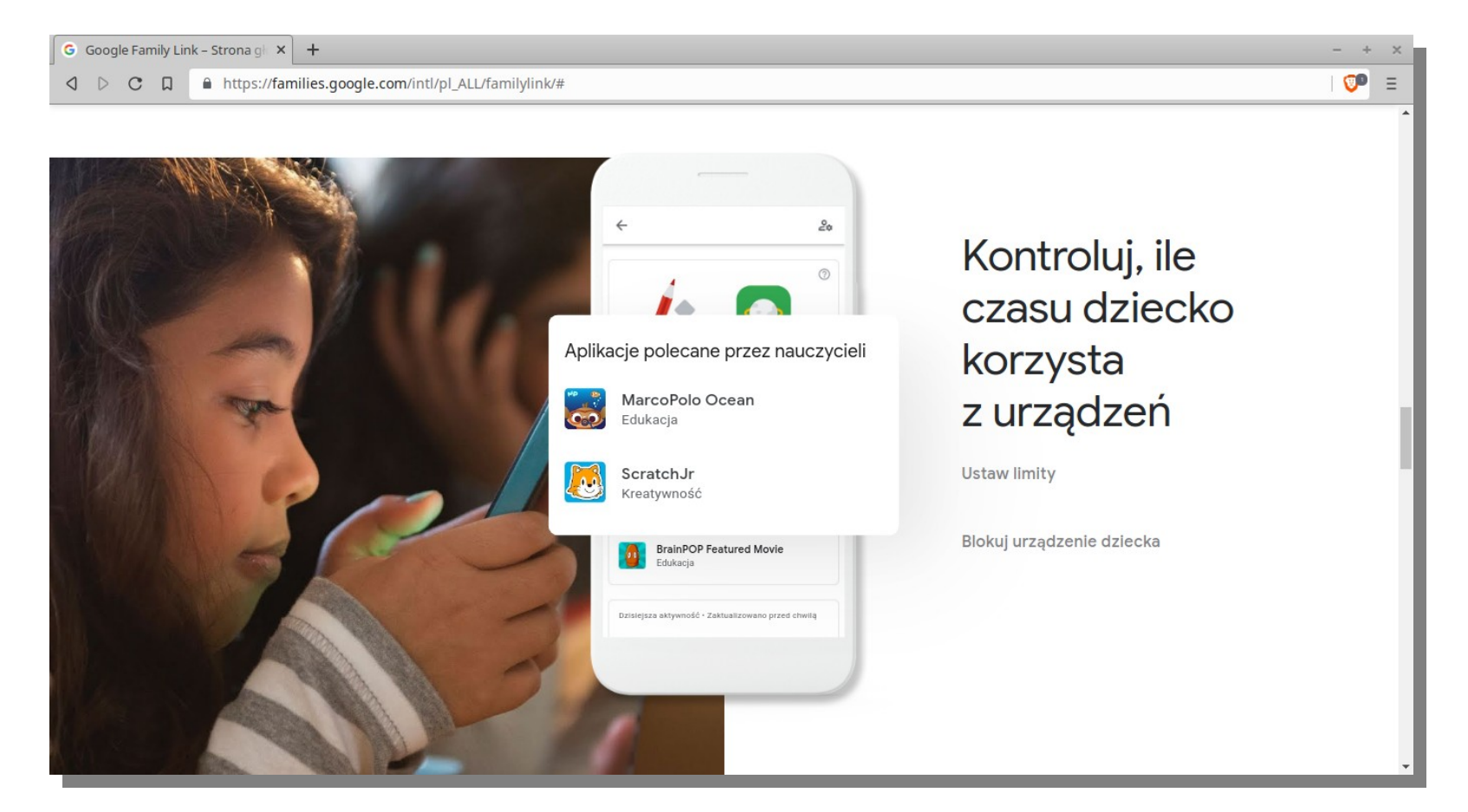

<https://families.google.com/intl/pl\_ALL/familylink/#>

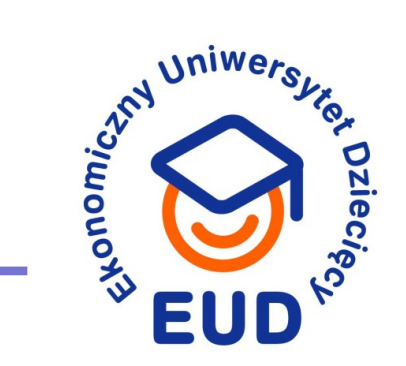

- 1. Wyłącz konto Administratora
- 2. Włącz kontrolę rodzicielską w Windows 10
- 3. Pobierz/włącz kontrolę rodzicielską na smartfon Android
- 4. Filtruj treści na poziomie DNS

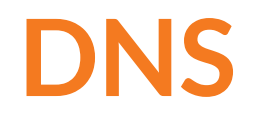

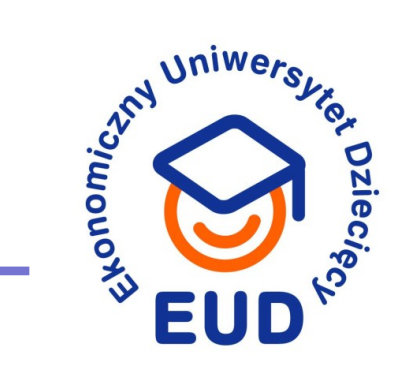

### **Rozważ ustawienie filtrujących systemów DNS**

➔ Na routerze

- ➔ Na indywidualnych maszynach
- ➔ Na urządzeniach mobilnych

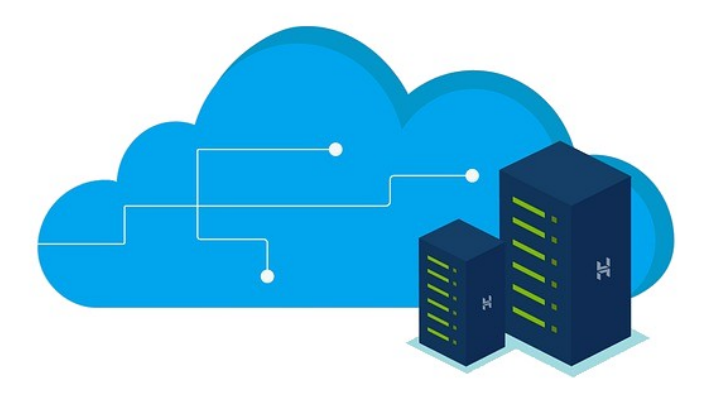

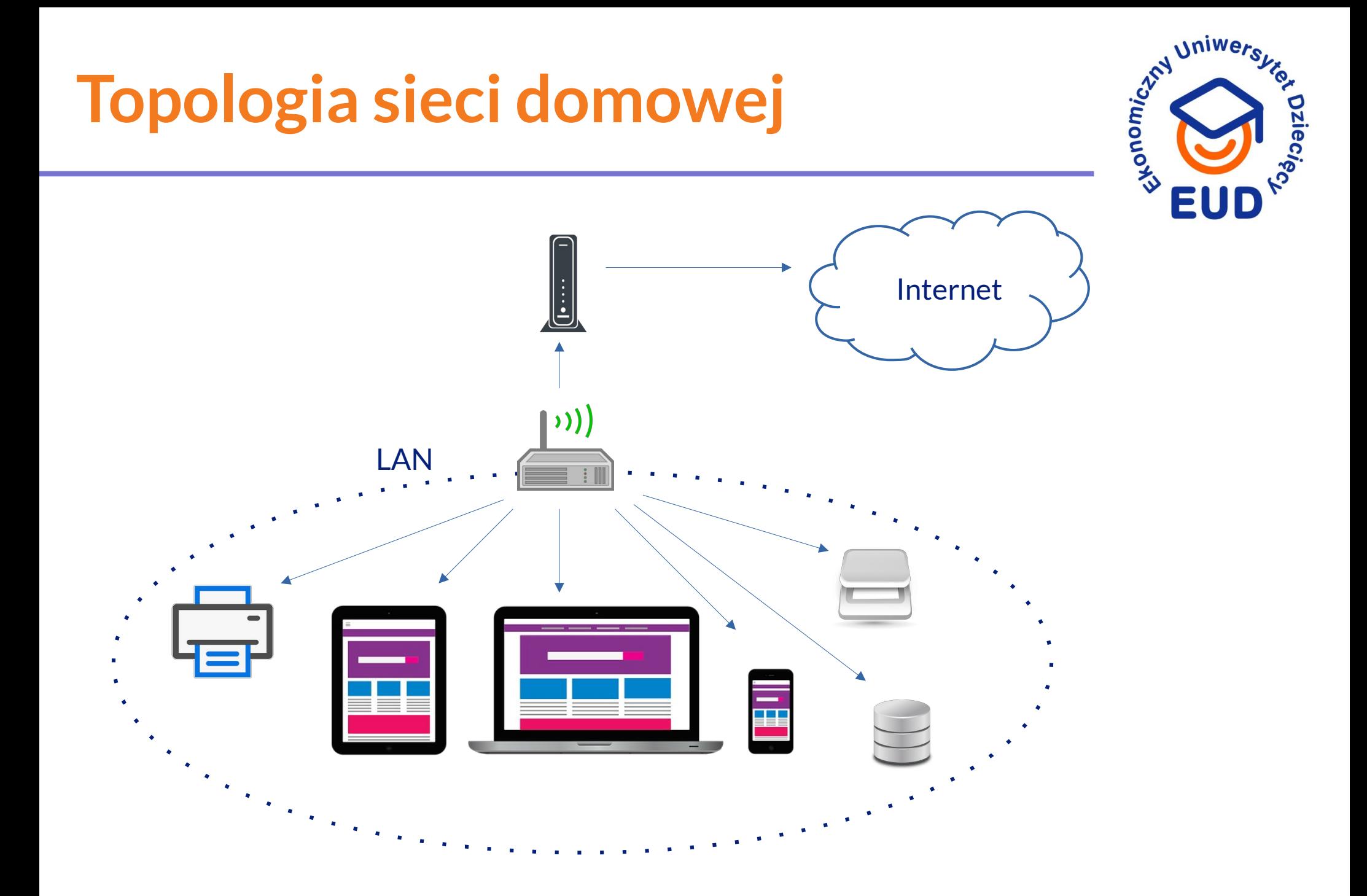

# **Filtrowany DNS: usługodawcy**

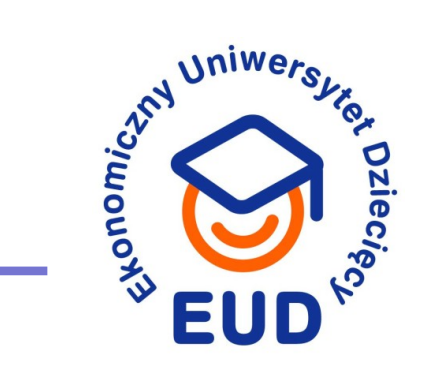

### **Urządzenia domowe (na router, PC)**

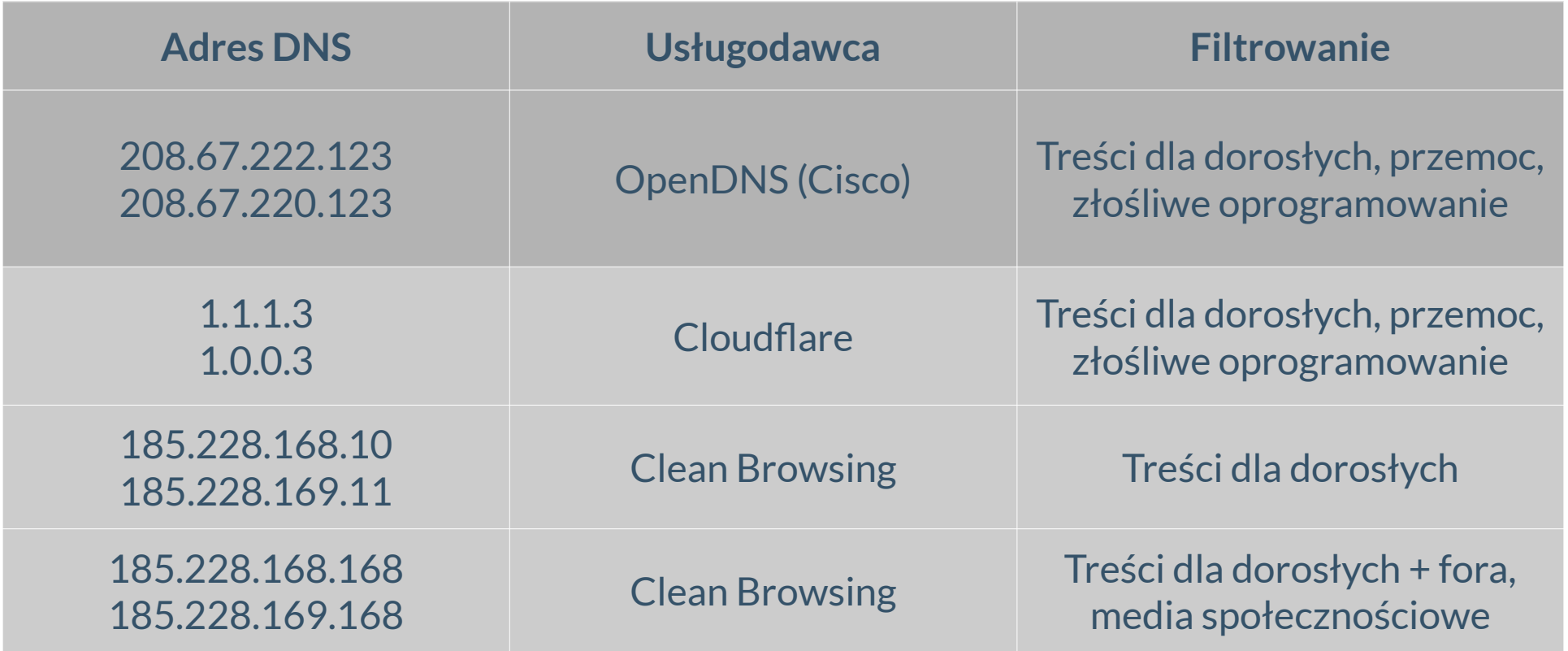

# **Ustawienia DNS: Windows**

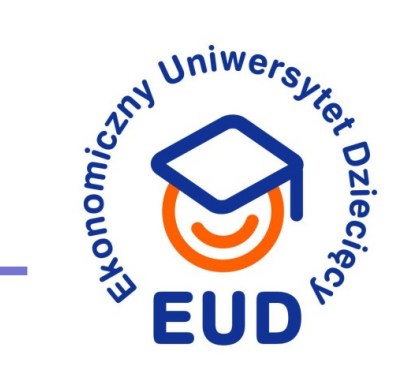

- 1. Start → Panel Sterowania (klasyczny) → Sieć i Internet → Centrum Sieci i Udostępniania
- 2. Z lewej kolumny wybierz Zmień ustawienia karty sieciowej
- 3. Wybierz Wi-Fi lub odpowiednie łącze → Właściwości
- 4. Wybierz Protokół internetowy w wersji 4 (TCP/IPv4)
- 5. Kliknij we Właściwości
- 6. W sekcji "Ogólne" zaznacz Użyj następujących adresów DNS
- 7. Wpisz dwa adresy i zatwierdź

## **Ustawienia DNS: Windows**

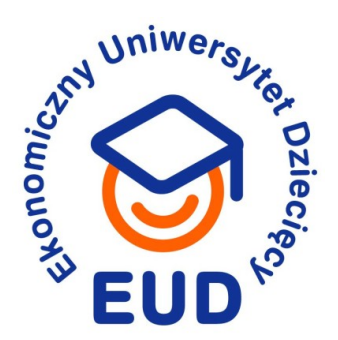

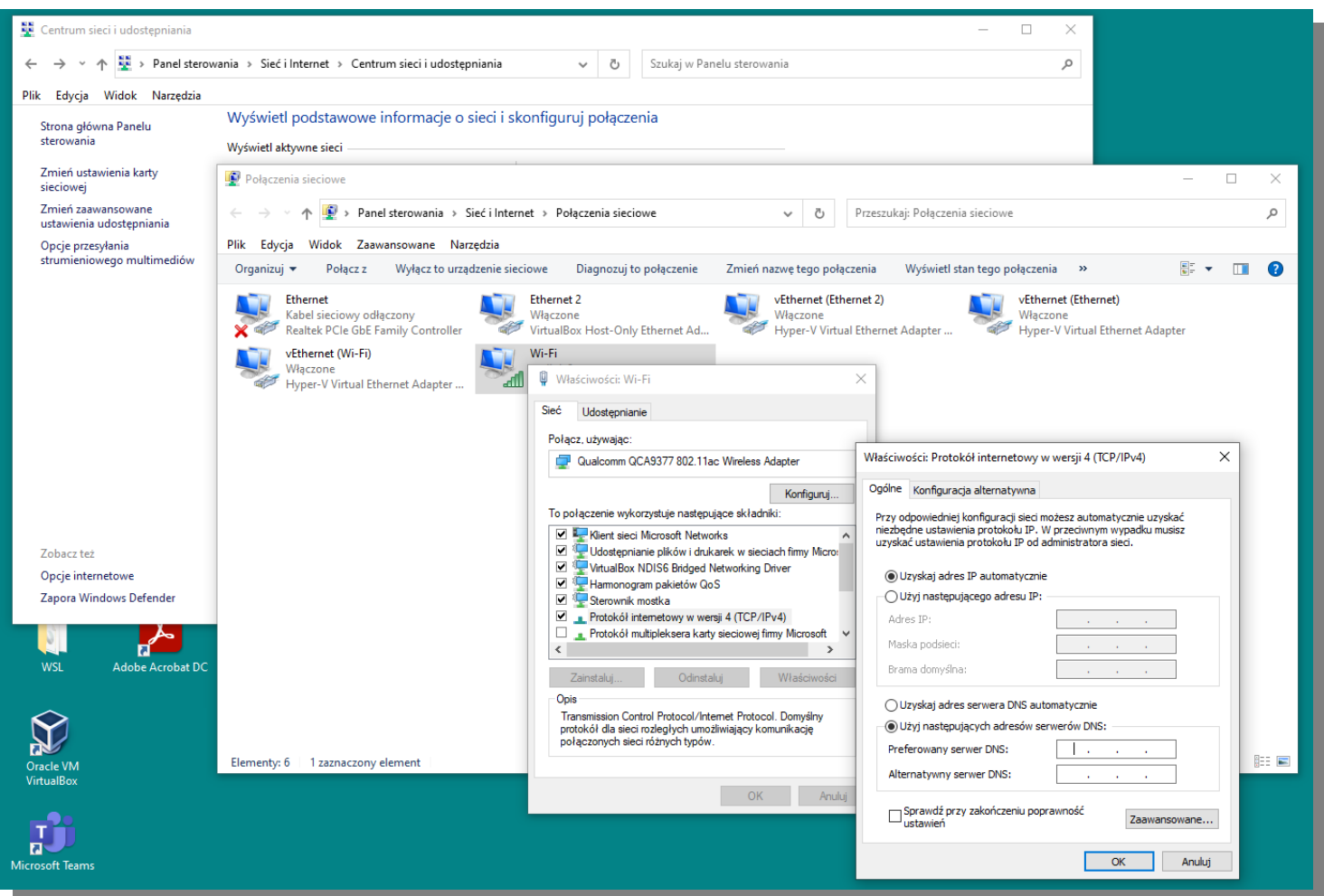

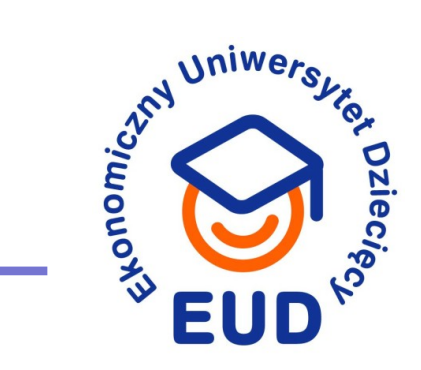

### **Prywatny DNS na systemy mobilne (smartfony):**

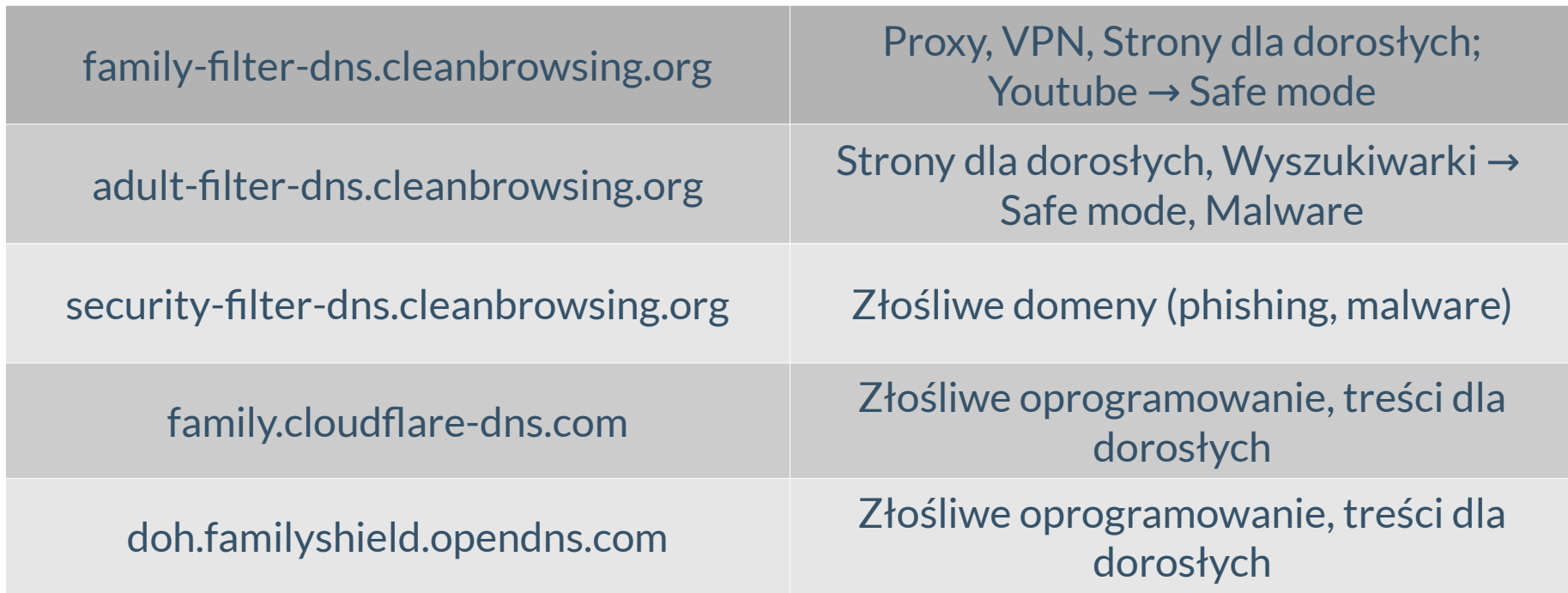

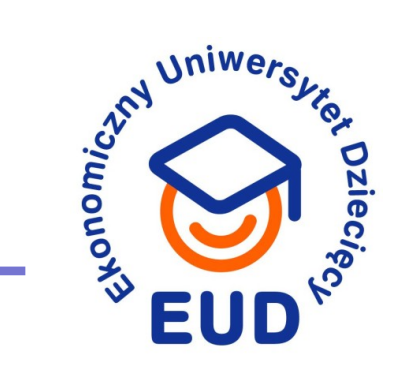

- 1. Ustawienia → Sieć i Internet
- 2. Wybierz "Zaawansowane" → Prywatny DNS
- 3. Wybierz "Nazwa hosta dostawcy prywatnego DNS"
- 4. Wpisz odpowiednie parametry

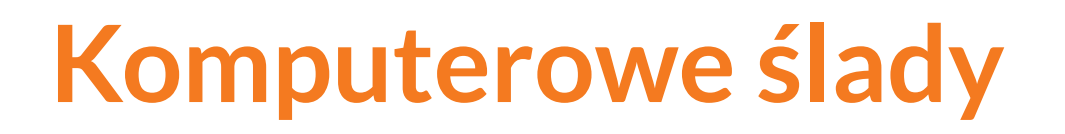

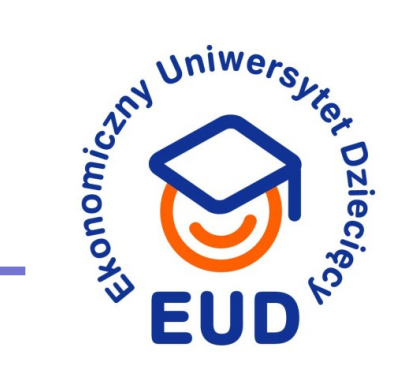

### **Zwróć uwagę na:**

- ➔ Obecność programów takich jak TOR Browser
- $\rightarrow$  Historię przeglądarek ( $\equiv \rightarrow$  Historia  $\rightarrow$  Pokaż pełną historię)
	- … lub brak historii
- ➔ Zawartość największych folderów

## **Komputerowe ślady**

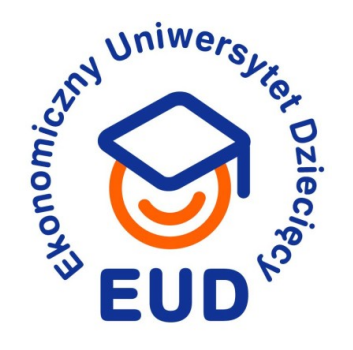

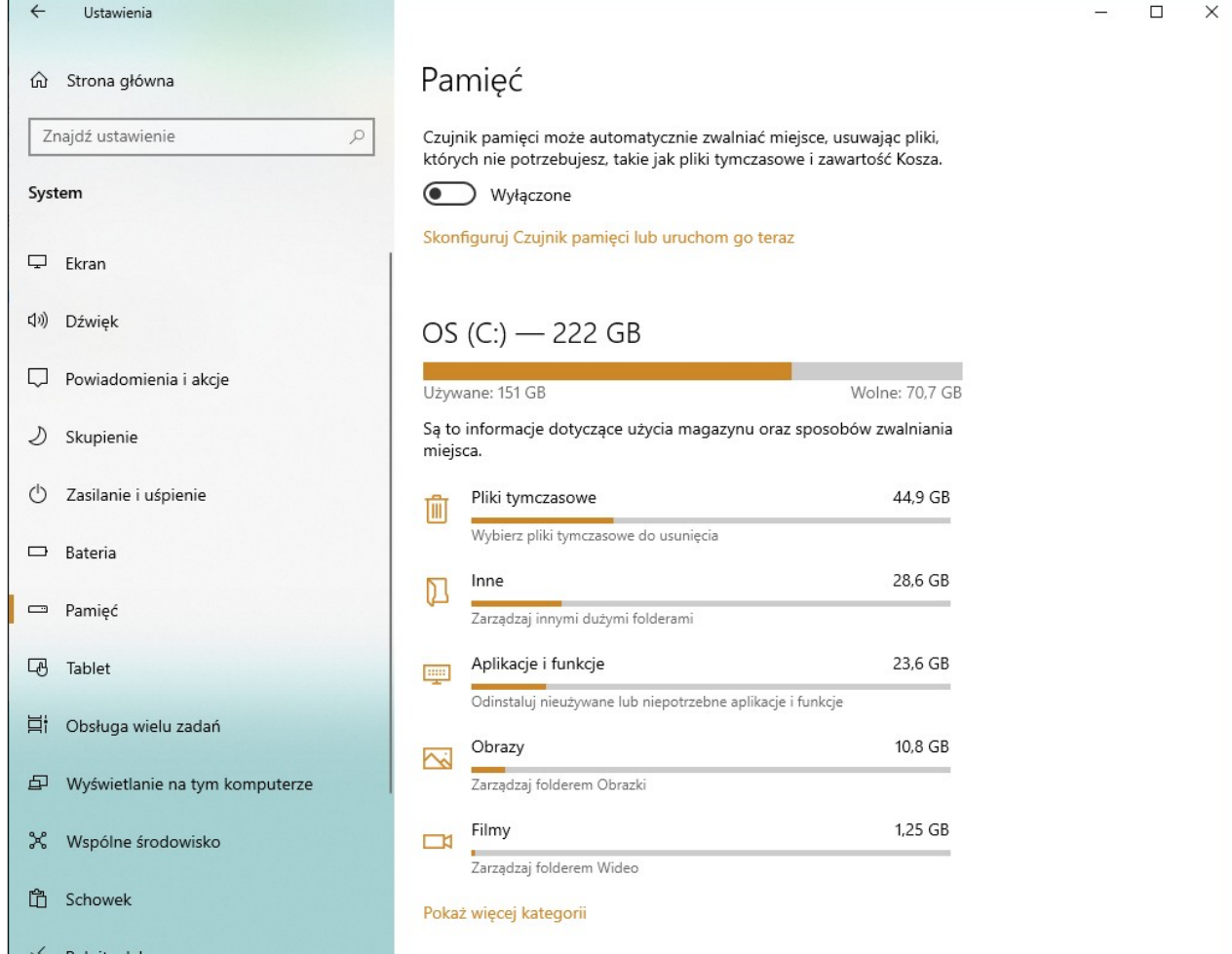

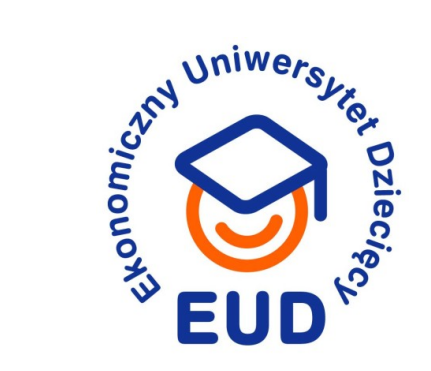

### **Jeżeli możesz...**

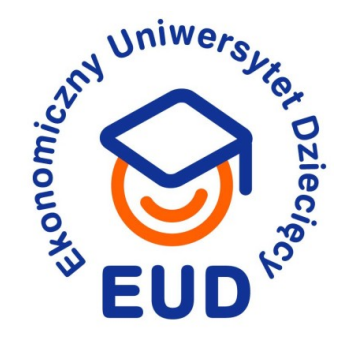

6. Aktualizuj oprogramowanie (Windows, przeglądarki)

7. Zainstaluj program antywirusowy (istnieją darmowe wersje)

8. Jeżeli możesz, nie dziel się komputerem

9. Podziel środowisko (pendrive, pliki)

10. Znajdź zamienniki (open-source)

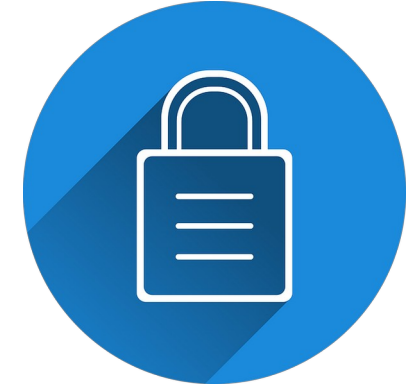

## **Open Source**

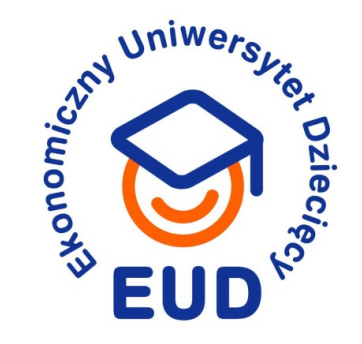

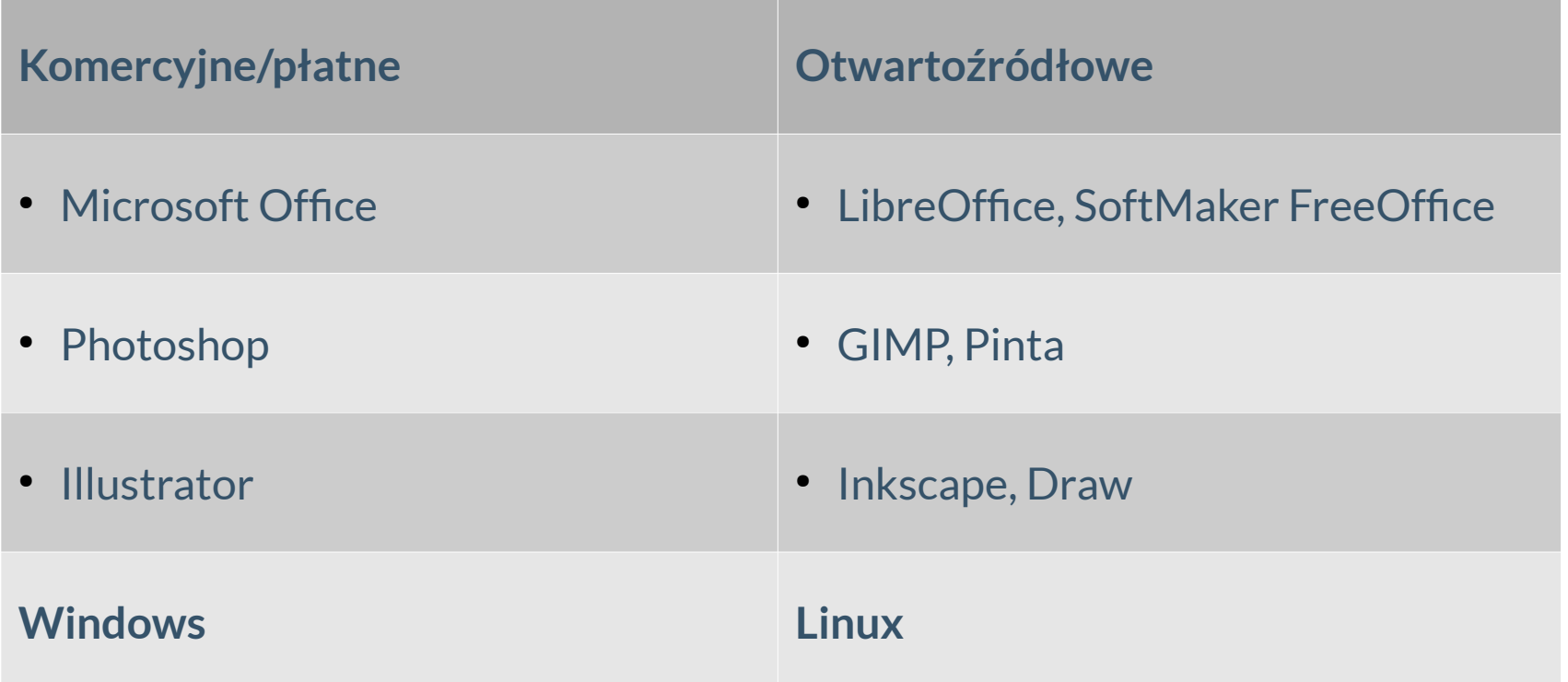

## **Dziękuję za uwagę!**

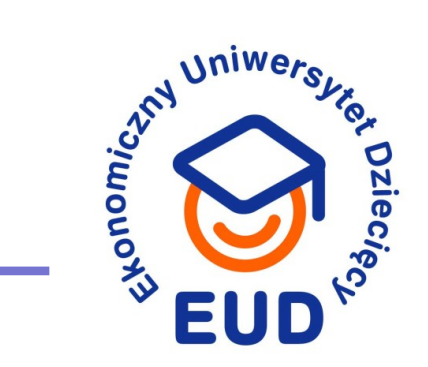

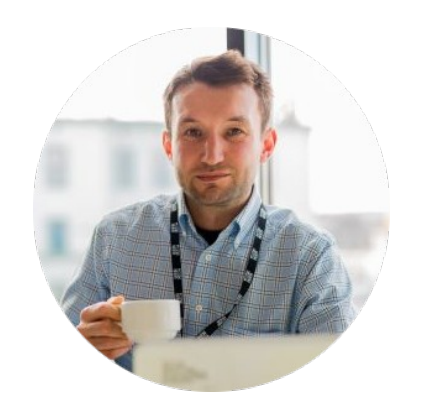

### **Paweł Wałuszko**

pawel.waluszko@pb.edu.pl